# **VersaCheck®** Presto

## **Quick Start Guide**

### **STEP 1**

### **INSTALL VersaCheck®**

**IF YOU ARE A CURRENT VERSACHECK USER, PLEASE SKIP STEP 1. THERE IS NO NEED TO INSTALL THIS SOFTWARE. SIMPLY ENTER THE VALIDATION CODE(S) INCLUDED WITH THIS PACKAGE (see STEP 2 of this guide to enter your Validation Codes).**

#### **INSTALL from a VersaCheck® Presto CD:**

1. Insert VersaCheck**®** Presto CD into your CD/DVD drive 2. If AutoRun does not begin, double click the **Setup.exe** file from the VersaCheck**®** Presto installation folder. **Windows 7 & Vista** users be sure to right-click **Setup.exe** and select 'Run as administrator'.

**If your product did NOT include a VersaCheck® Presto CD please follow the instructions below to download the software.**

#### **INSTALL from a VersaCheck® Presto DOWNLOAD:**

- 1. Go to this website: **www.versacheck.com/presto**
- 2. Use the following promo code: **VCPR**
- 3. Follow the checkout process (this download is free)
- 4. Download and install the software

### **User's MANUAL**

The complete VersaCheck® User's Manual is in electronic format and can be found by clicking **Help** on the main tool bar.

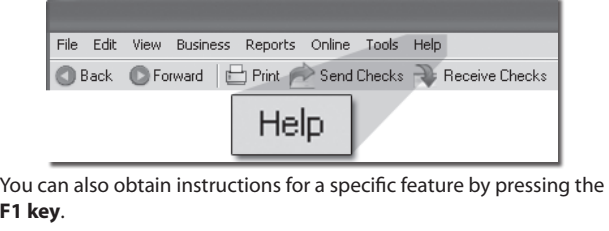

### **STEP 2**

### **VALIDATION**

### **1st TIME VersaCheck® Users**

Once the installation has completed, the Getting Started wizard will open automatically. The Getting Started wizard will prompt you to enter a VersaCheck<sup>®</sup> Paper Validation Code and/or a VersaInk<sup>™/</sup> VersaToner<sup>™</sup> Validation Code.

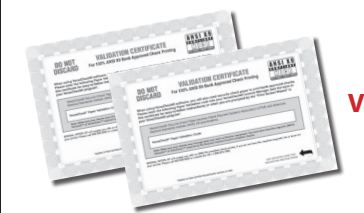

Validation codes are located on the **Validation Certificate(s)** enclosed with this package.

Next you will be prompted to Register the software. Click the Finish button when done. You may be prompted to restart your computer.

### **CURRENT VersaCheck® Users**

From the **VersaCheck®** toolbar in the top, left corner of the screen, **1.** click **Tools**, **Manage Product Licenses** then click **Product License Manager**. That will open the **VersaCheck® Account Manager** window.

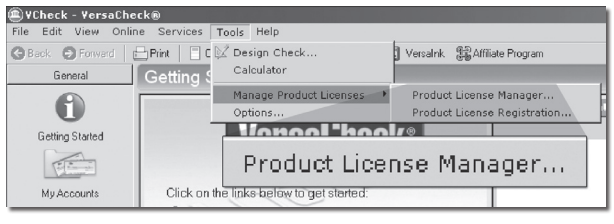

**2.** Enter the Validation Code, click **Add Validation Code** and follow the wizard. Follow the same process if you have multiple codes. Click **Close** when done.

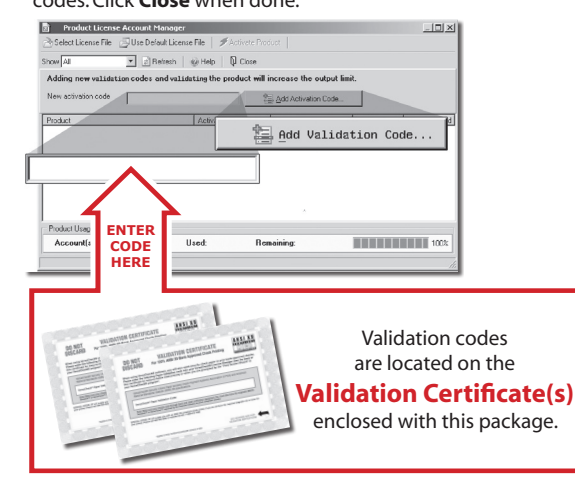

### **STEP 3 Account & Check SETUP**

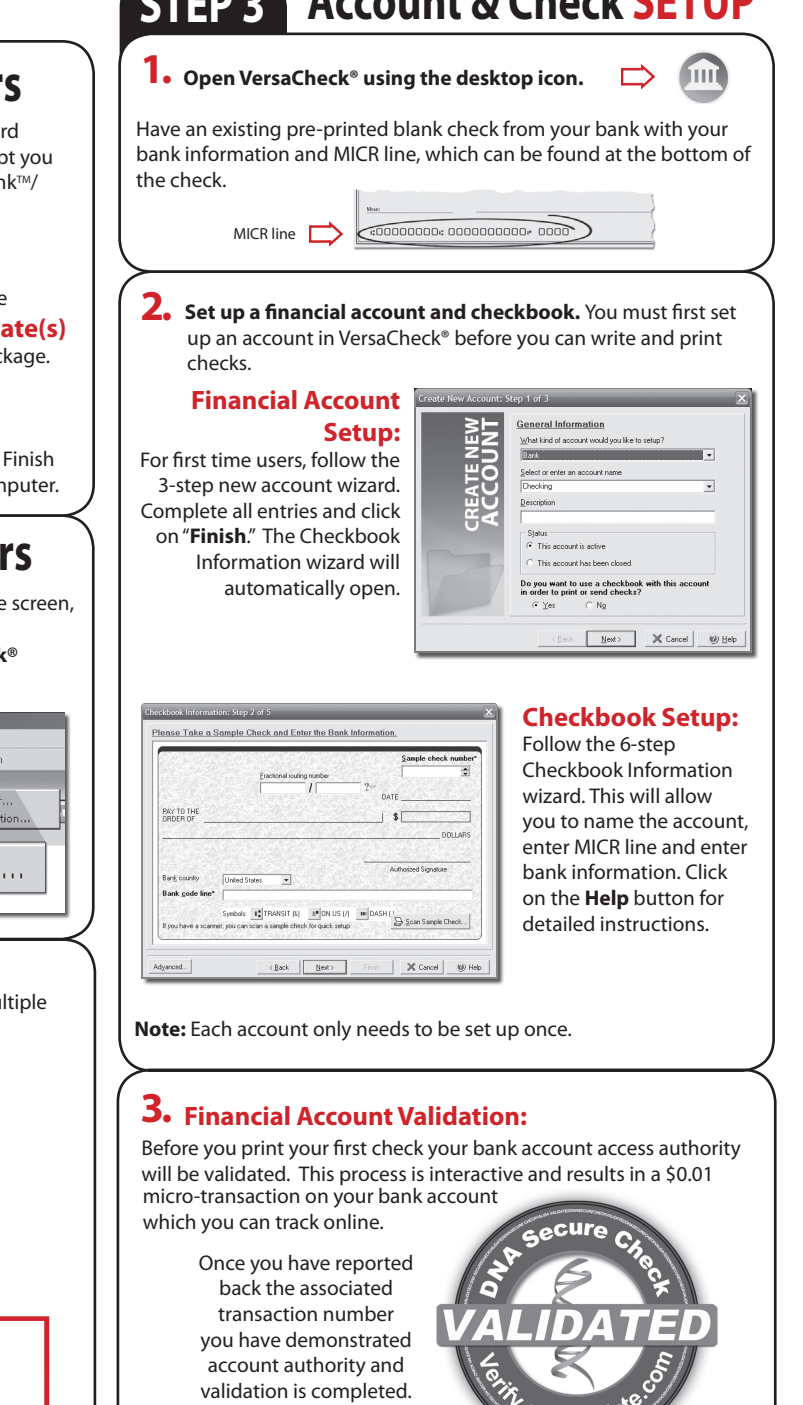

AT NO STAGE WILL USERS BE REQUIRED TO ENTER SENSITIVE PERSONAL INFORMATION

#### **STEP 4 How to PRINT CHECKS**

#### **Printing from QuickBooks**®**and other accounting software**

**Note:** The example below demonstrates printing a check through QuickBooks®, Quicken®, Microsoft® Money and other software packages will follow the same process.

Create a check in your financial software. Click **Print** when check is **1.** completed.

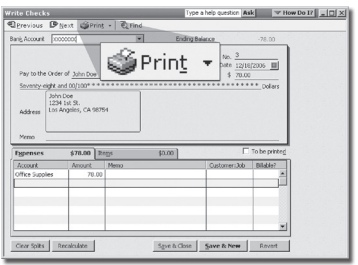

In the **Printer Name** window, select **VersaCheck Printer** and **2.** ensure that the applicable check style is selected. Click **Print**. This will open a **VersaCheck**® window.

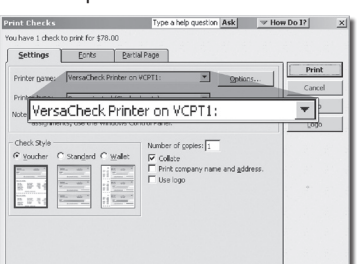

After logging in with your gValidate.com user name & password, **3.** confirm Account Name and Check Number and click **Next**.

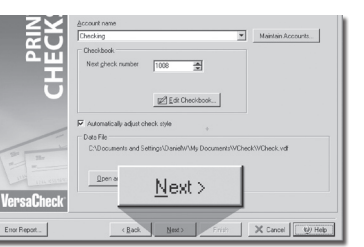

Confirm print options, click **Printer Setup** and select the printer **4.** that will be used to print the check (different than **Step 2**). Click **Print**.

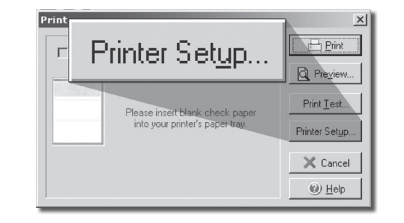

### **Printing from** VersaCheck®

Click on the **Write Checks** button, select the account to draw the check from in the drop-down menu in the upper left-hand corner. Simply fill out the fields of the Write Checks on-screen check. Click on **Record** and your check will be placed in the register. Click **+New Check** for each additional check. To print checks, simply click on **Print** from the **File** menu.

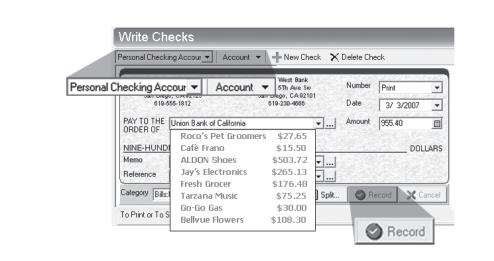

#### **email Checks Send, Receive and Process Internet Check Payments**

**To RECEIVE email checks:** Click on **Receive Checks,** then click **Request Checks.**

Once payer check has been sent, open VersaCheck® and click the **Receive Checks** button.

Receive Checks

Check will be displayed for you to print.

#### **To SEND email checks:**

Follow the "**Printing from VersaCheck®**" instructions above to **Write & Record** a check. Be sure to click on the **To be sent** choice at the upper right of the check form.

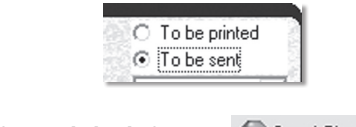

Next, click the **Send Checks** button.

Check will be displayed for you to send to recipient email address.

Note: Printing of email checks requires use of VersaCheck® paper & VersaInk™ MICR ink supplies.

### **How to ORDER SUPPLIES**

 $\sqrt{}$ 

่

### **1 (303) 532-4738 | versacheck.com**

**CHECK PAPER:** VersaCheck® Security Check Refills meet Check Payment Systems Association (CPSA) and American National Standards Institute (ANSI) X9 check processing specifications.

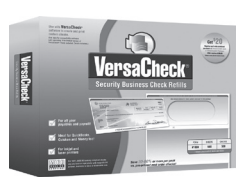

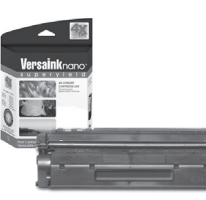

#### **MAGNETIC INK & TONER:**

Magnetic Ink Character Recognition (MICR) Versaink™ and VersaToner™ meet ANSI X9 Check Processing specifications.

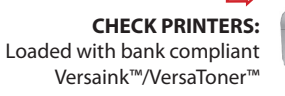

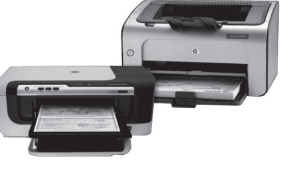

### **How to REGISTER**

Register online instantly & conveniently:

**1.**Open VersaCheck®

**2.** Click **Help\VersaCheck (Version) Registration**

**3.** Follow on-screen instructions

### **How to CONTACT**

# **VersaCheck.com**

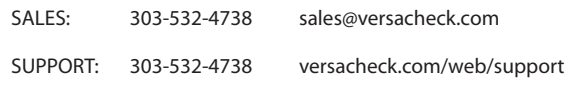

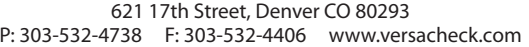